## 1. Visit www.odtracking.com and click the LOGIN button.

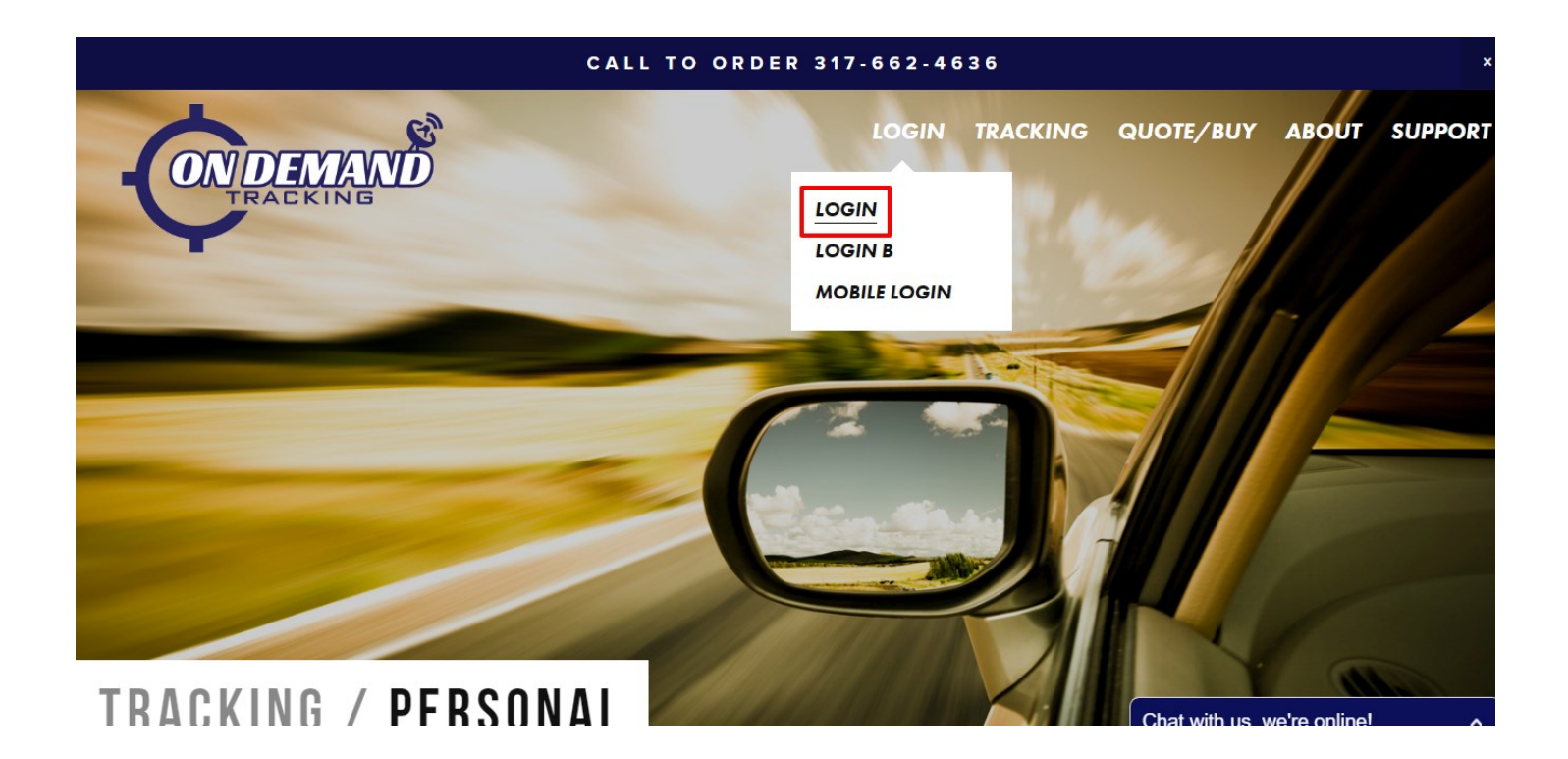

## 2. Enter your LOGIN Credentials

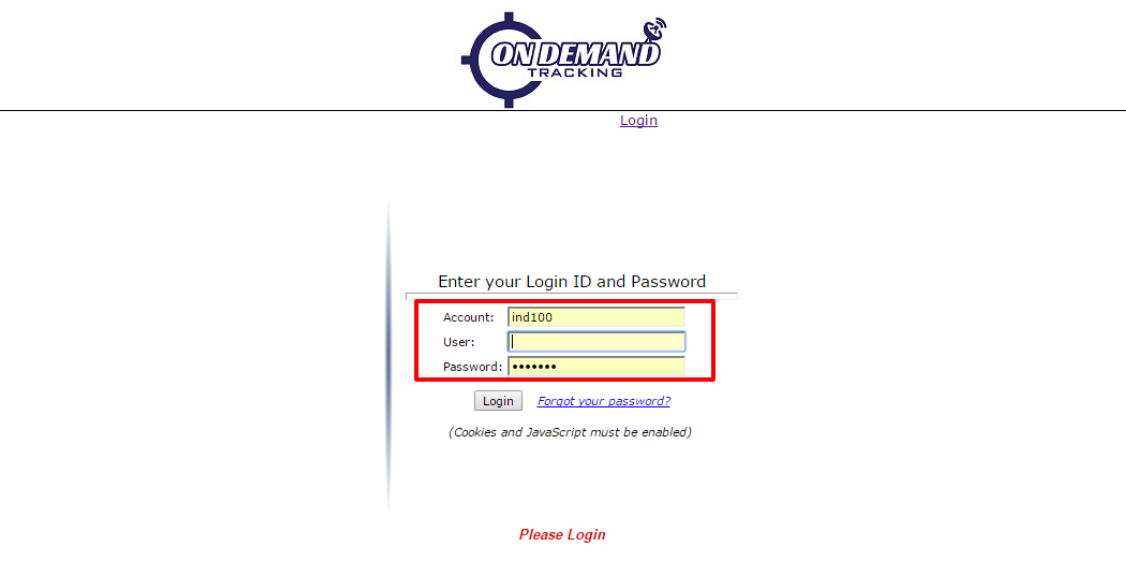

## 1. Go to the MAPPING tab and select VEHICLE MAP

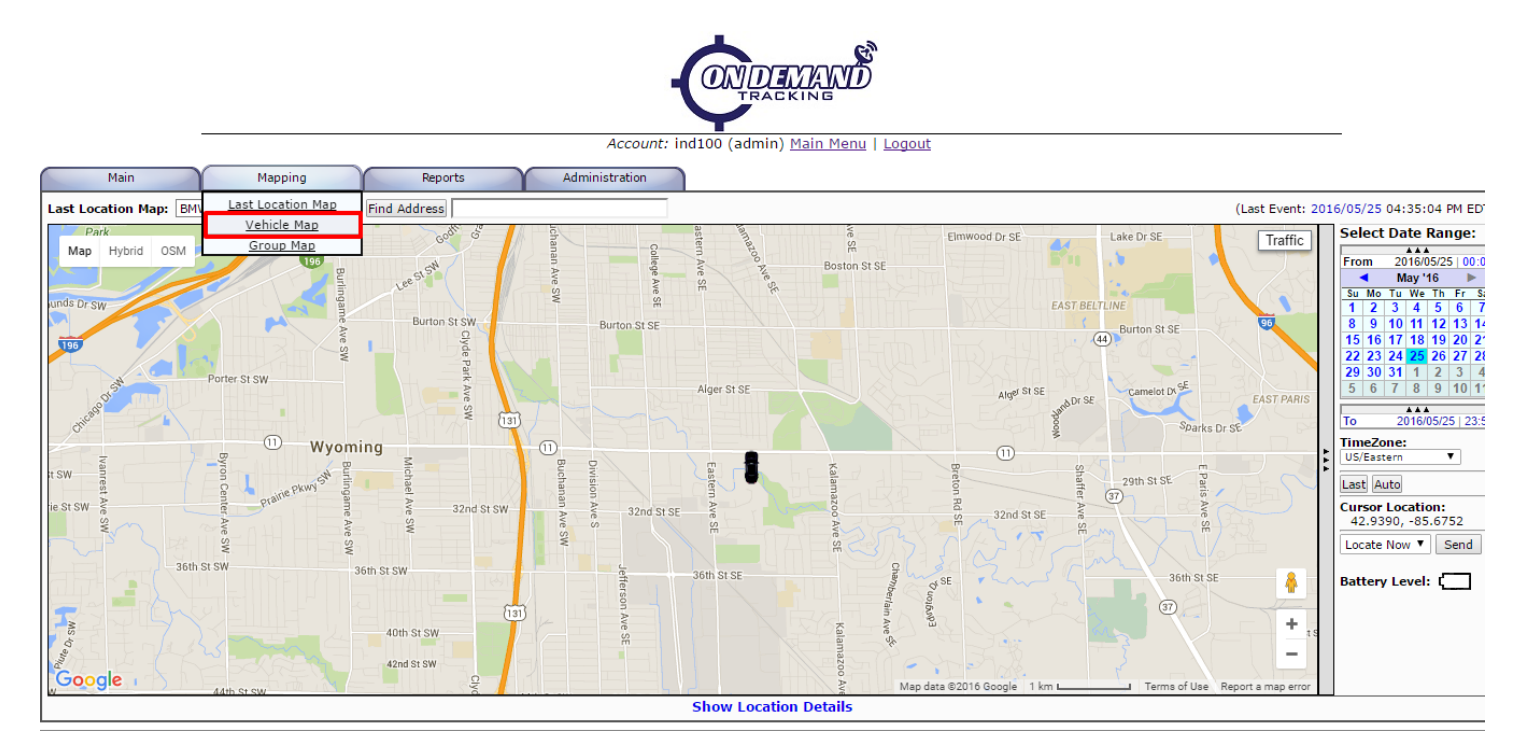

## 2. Click on the UPDATE button

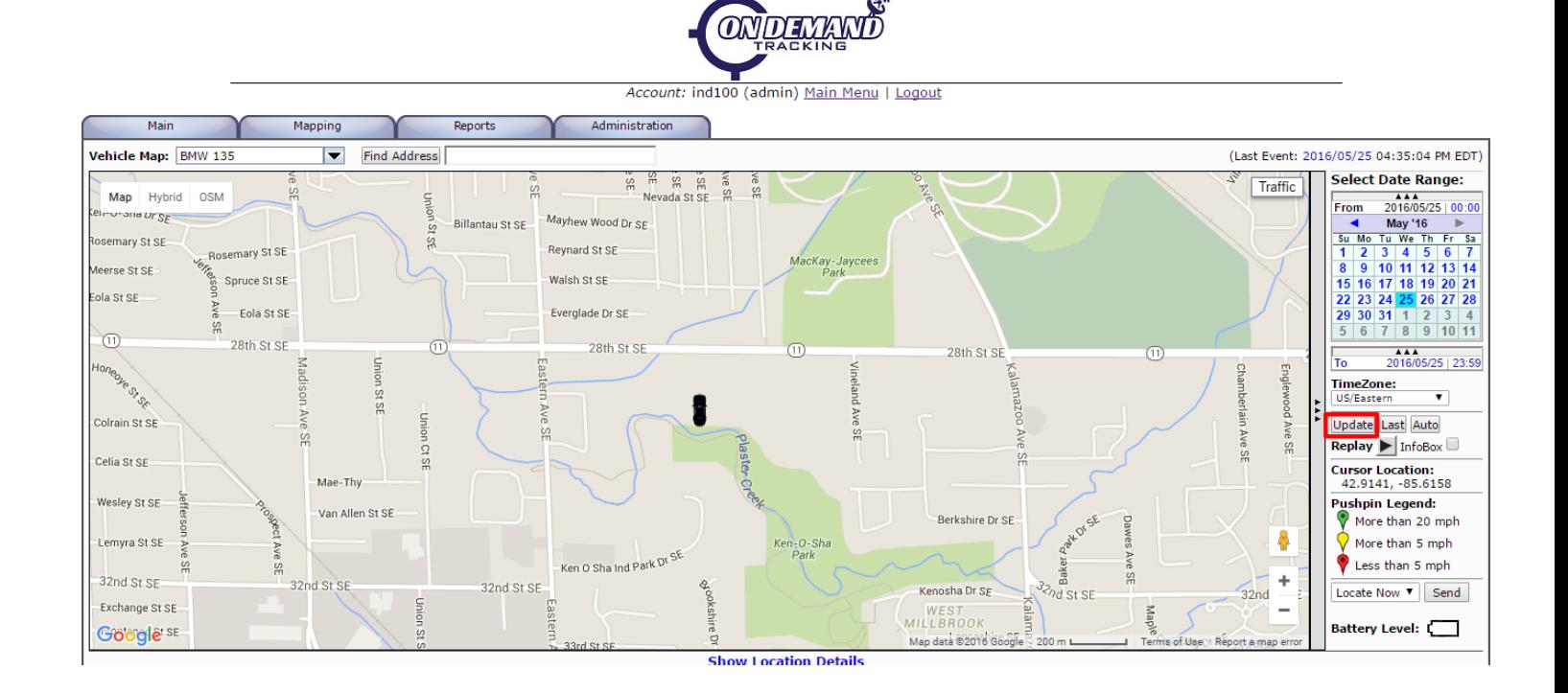

5. You will now see a historical map of where your tracking device has been

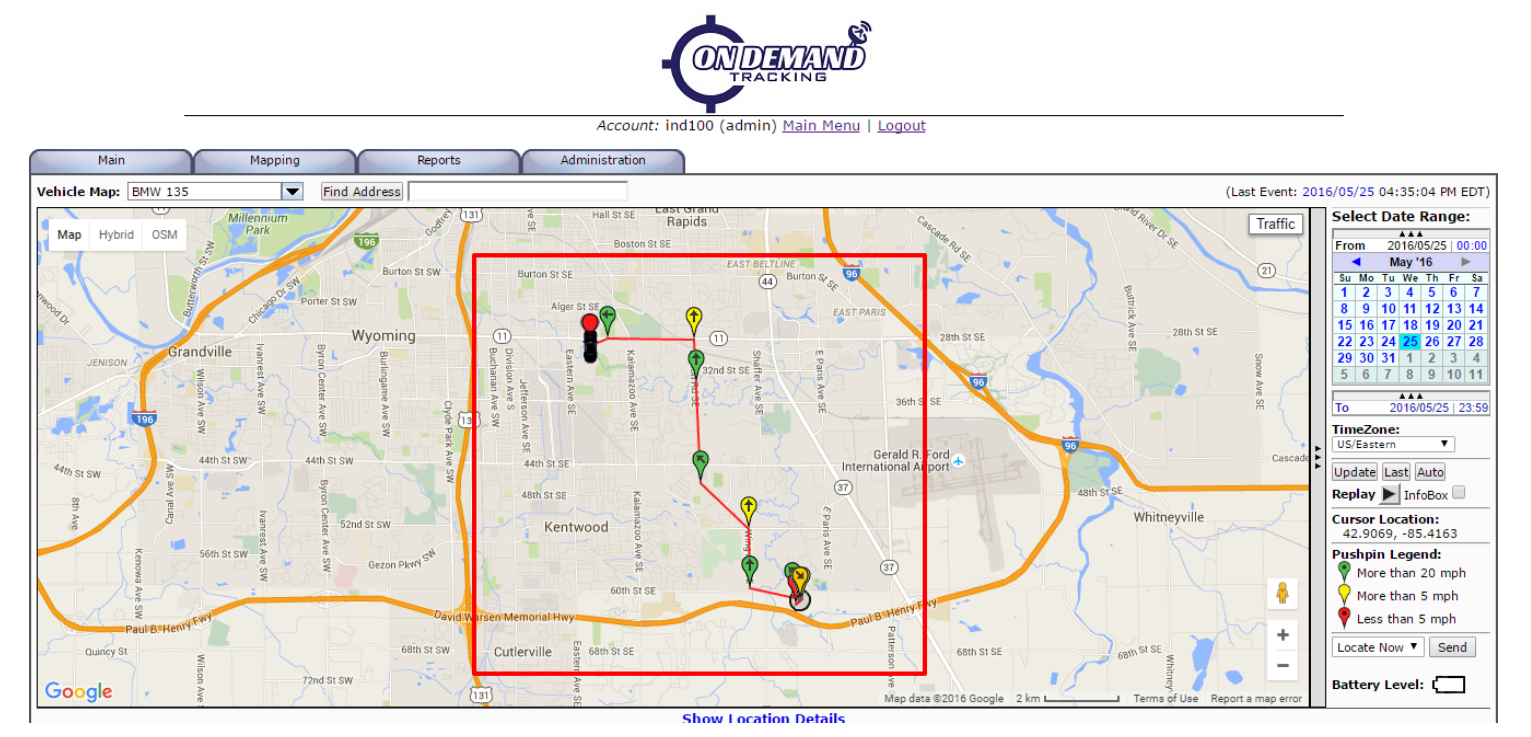

6. Each pushpin on the map is clickable, and will display detailed information about the tracking device such as speed, address, time, etc...

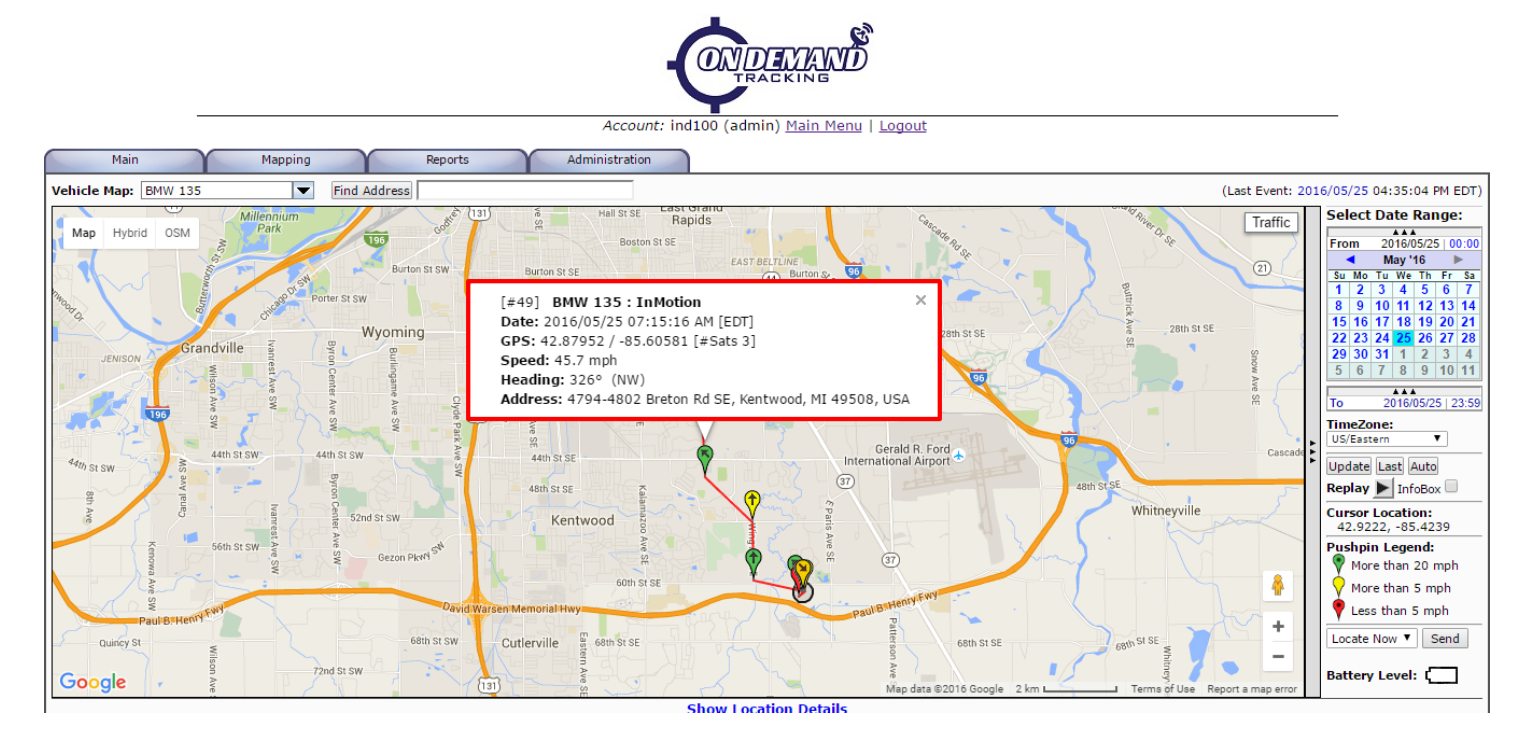